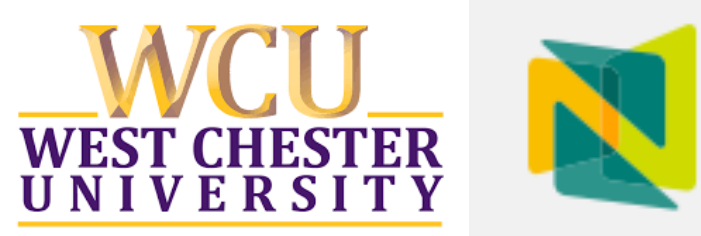

# **Nuventive User Guide for WCU Program Assessment**

Fall 2023

# **Table of Contents**

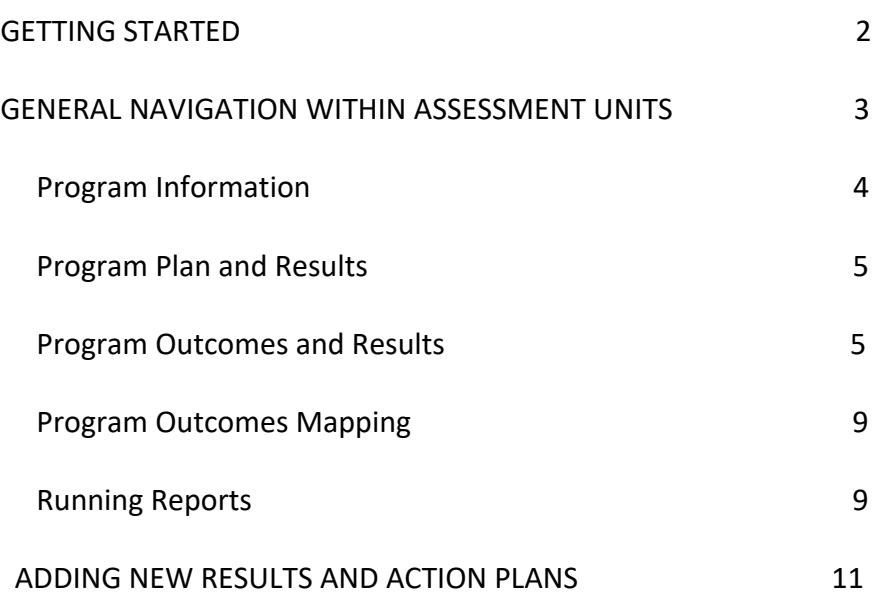

Appendix A: WCU Institutional Rubric for the Assurance of Student Learning

#### **GETTING STARTED**

1. Enter the following URL into your Internet web browser (recommended browsers include Firefox and Google Chrome: Safari is not recommended): https://protect-

us.mimecast.com/s/xryGCBByJpTOogg9hzZMPn?domain=solutions.nuventive.com

Please note, faculty do not automatically have a Nuventive account. New users should contact SLAssessment@wcupa.edu for account creation and activation.

- 2. Nuventive is now integrated into WCU's single-system login.
	- 1. Log in using your WCU username and password.
	- 2. Select the West Chester University Nuventive Improvement Platform Premier Edition Launch option.

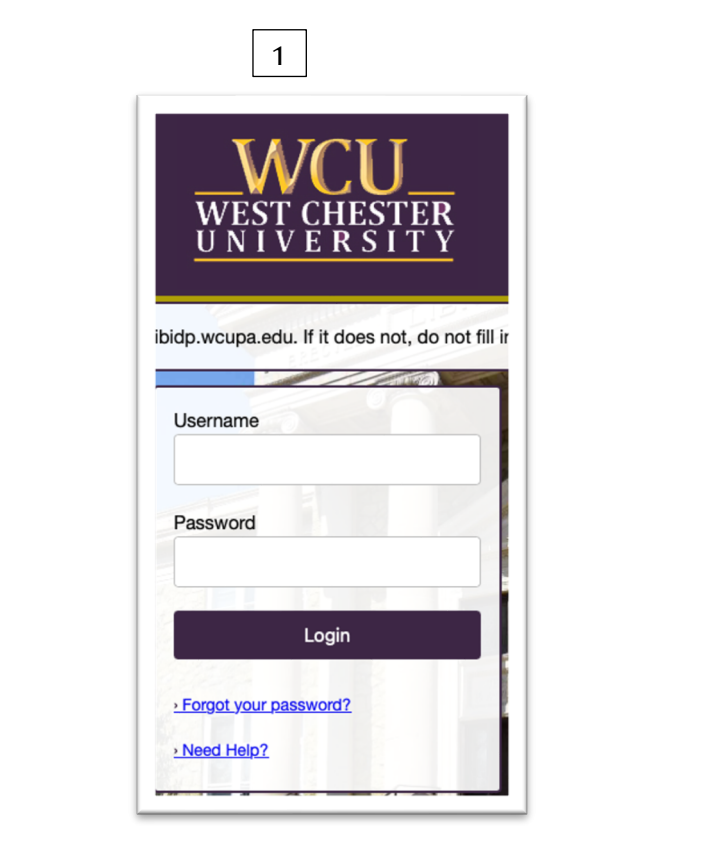

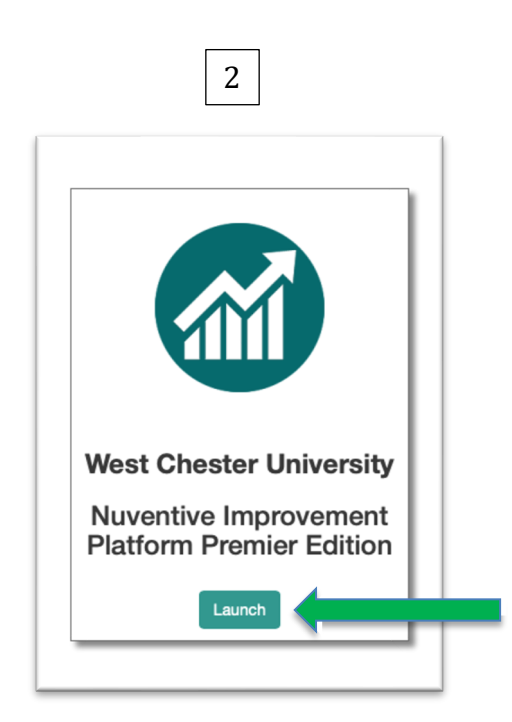

3. From the main drop-down menu at the top of the screen, select your program or unit. All units for which users have assigned permission are included in the dropdown menu (see green arrow below). All assessment units provide the abbreviation for the college or school, the name of the program and the degree type (e.g., CSM: Computer Science BS or CAH: History BA).

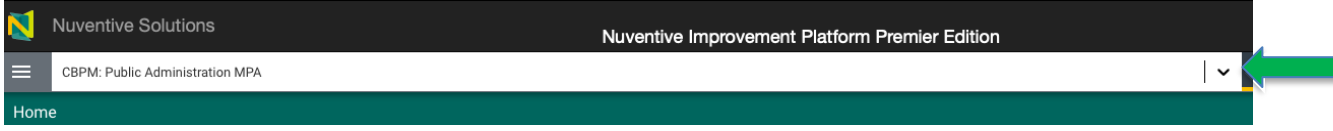

• If you do not see the required assessment unit in your drop-down menu, contact the TLAC Assessment Faculty Associate at SLAssessment#wcups.edu.

#### **GENERAL NAVIGATION WITHIN THE ASSESSMENT UNIT**

1. Once you have opened your assessment unit, you will see the unit overview beneath the WCU logo. The main navigational (hamburger) menu is in the top left of the screen. Selecting the main menu opens the general navigation options.

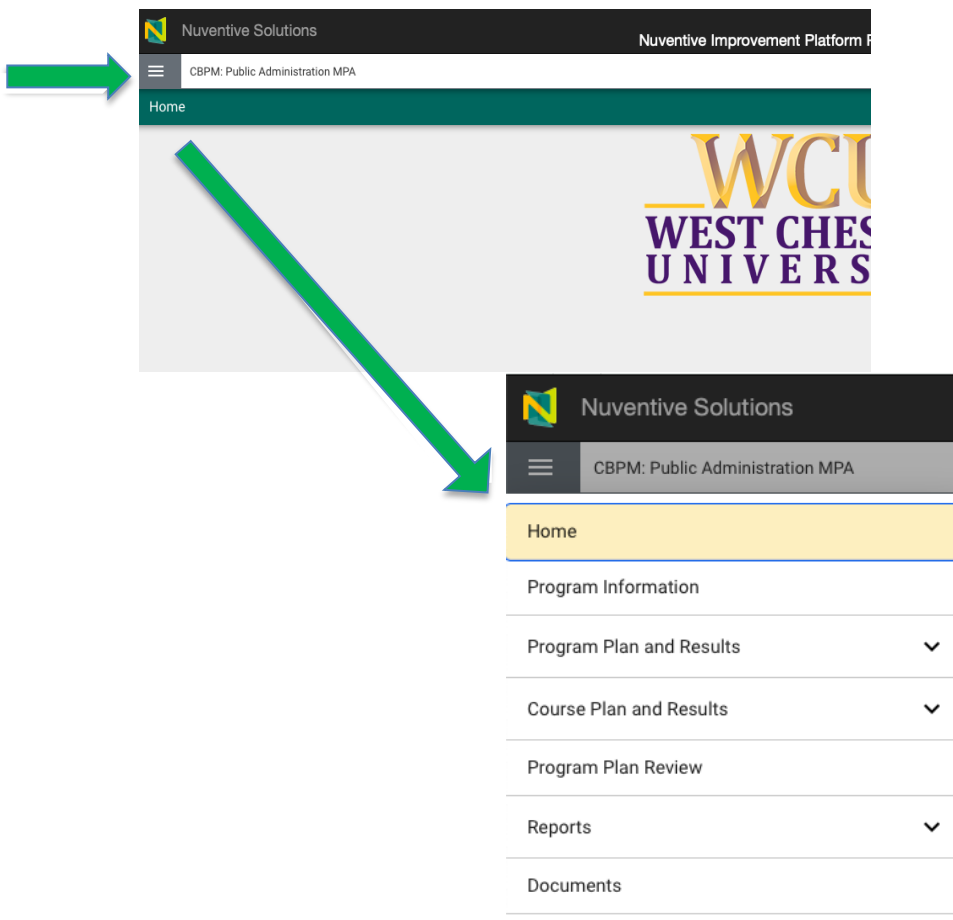

- 2. The following sections explore the most widely used components of the main menu and those that are most relevant to the WCU Assurance of Student Learning (ASL) initiative:
	- Program Information
	- Program Plan and Results
	- Reports

#### West Chester University

#### Nuventive User Guide for Program Assessment

\* The Course Plan and Results section is available to users but is not currently utilized as part of ASL. The Program Plan Review section is under construction.

**Program Information**: When selected, the Program Information tab shows the assessment unit or program's:

- Mission Statement,
- Student Learning Assessment Plan Narrative, and the
- Student Learning Outcomes (SLO) Rotation Schedule.

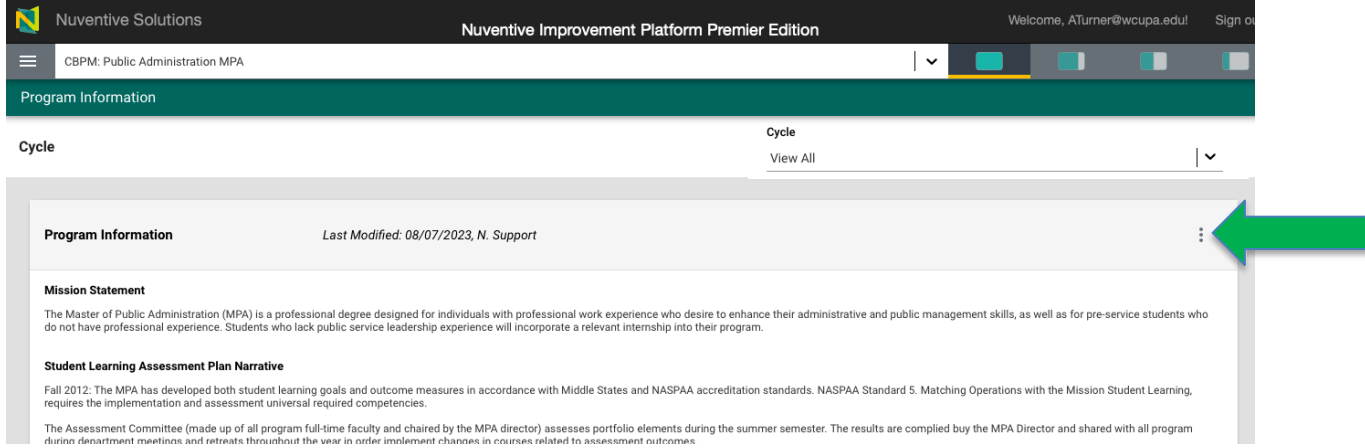

Each of these areas can be edited by selecting the three vertical dots in the top right of the program information card. This selection also includes view/print, audit log, and delete options.

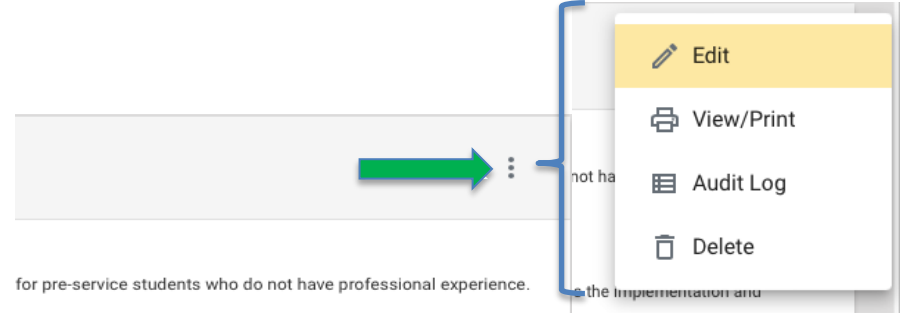

Once you have selected the editing function, you can select the information icon to see a brief explanation of what should be included in each area.

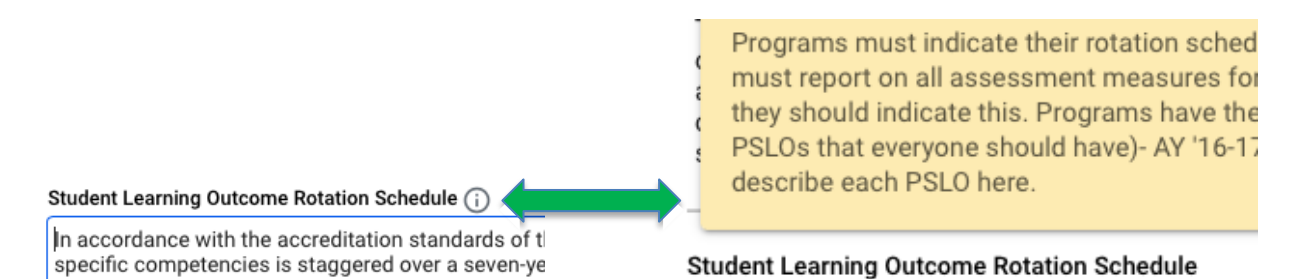

#### West Chester University

#### Nuventive User Guide for Program Assessment

To close the Program Information card, return to the main menu and either return home or select the next unit component in which you would like to work.

**Program Plan and Results**: The Program Plan and Results component includes a dropdown menu with two options:

- 1. Program Outcomes and Results
- 2. Program Outcome Mapping

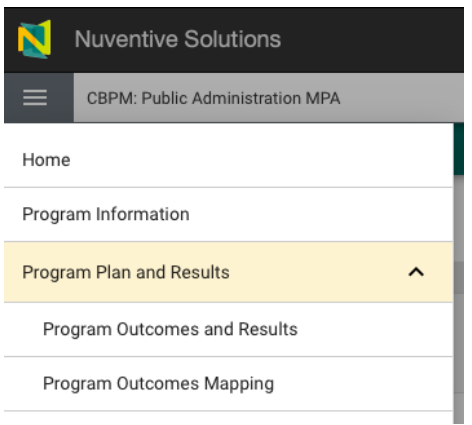

1. *Program Outcomes and Results*: The Program Outcomes and Results component includes all student learning outcomes assessment information. Each SLO is presented a single card and includes the outcome name and definition, outcome status, outcome type and rotation schedule.

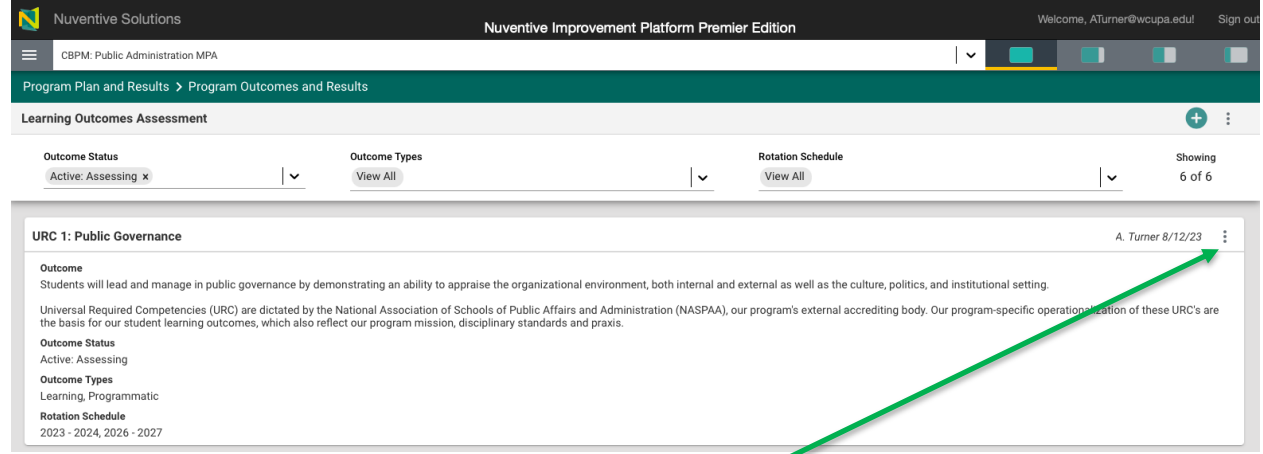

The information displayed on each SLO card can be opened and edited by selecting the three vertical dots in the top right side of the card.

\* Please note that the Rotation Schedule field will need to be entered for each outcome in this version of Nuventive.

Once the card has been opened, users can access/edit information related to the outcome (SLO), related assessment methods and results (see below).

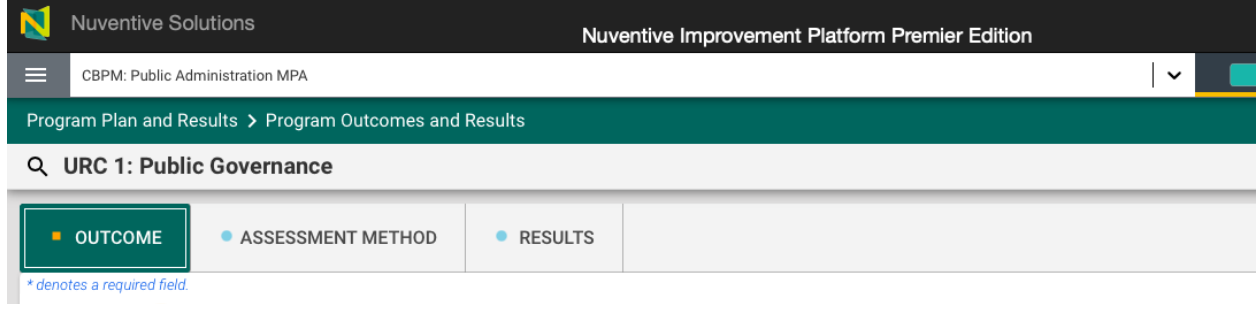

#### *Outcome*

All fields within the Outcome tabs can be edited by selecting the appropriate text or dropdown menu. All new or edited information needs to be saved before closing or exiting the screen.

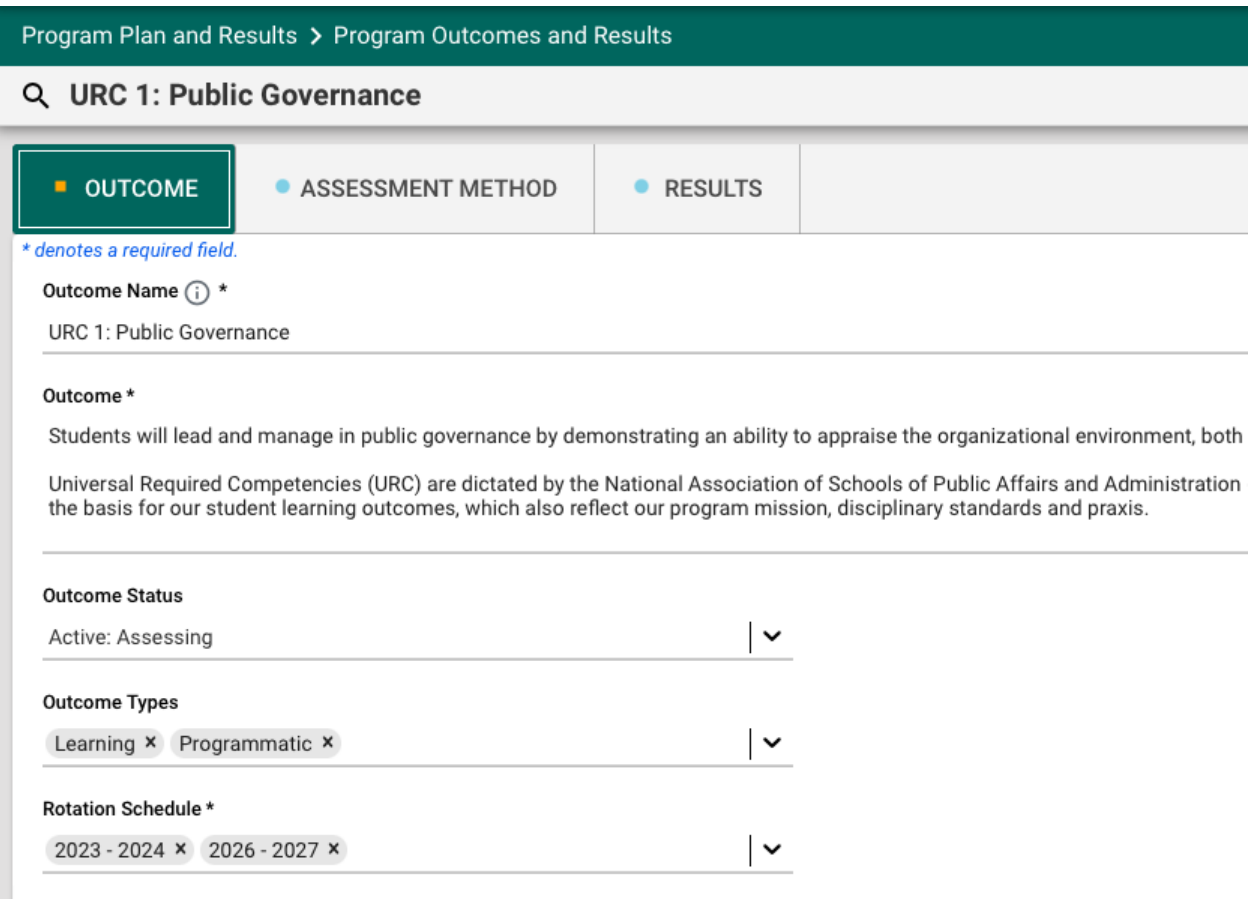

### *Assessment Method*

The Assessment Method tab provides a unique card for each assessment method per outcome.

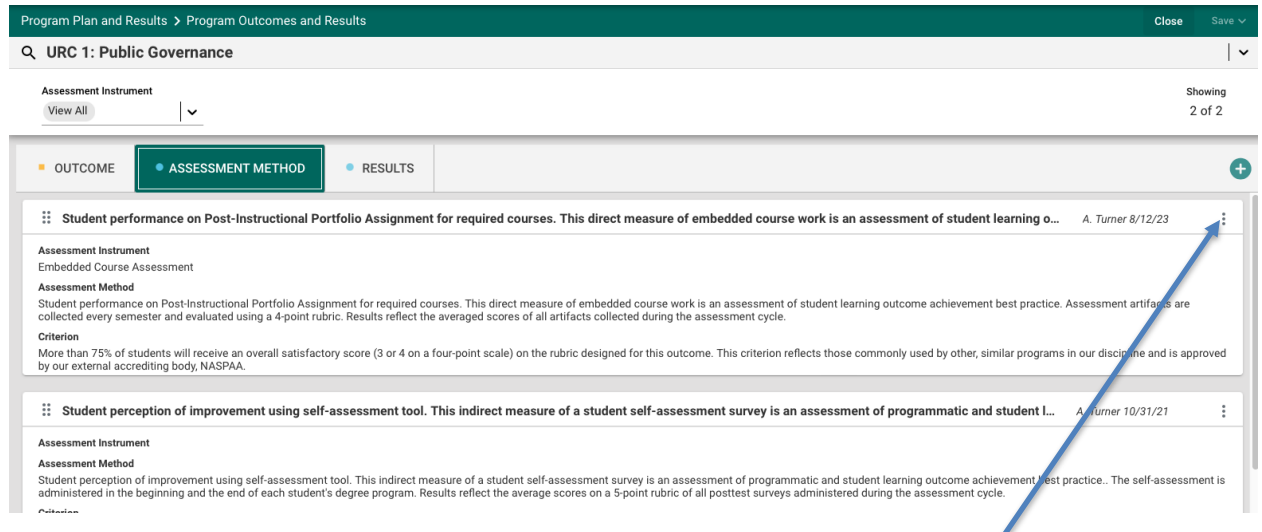

Assessment Method cards can be opened by selecting the three vertical dots in the card's top right corner. All fields can be opened and edited by selecting the appropriate text or dropdown menu.

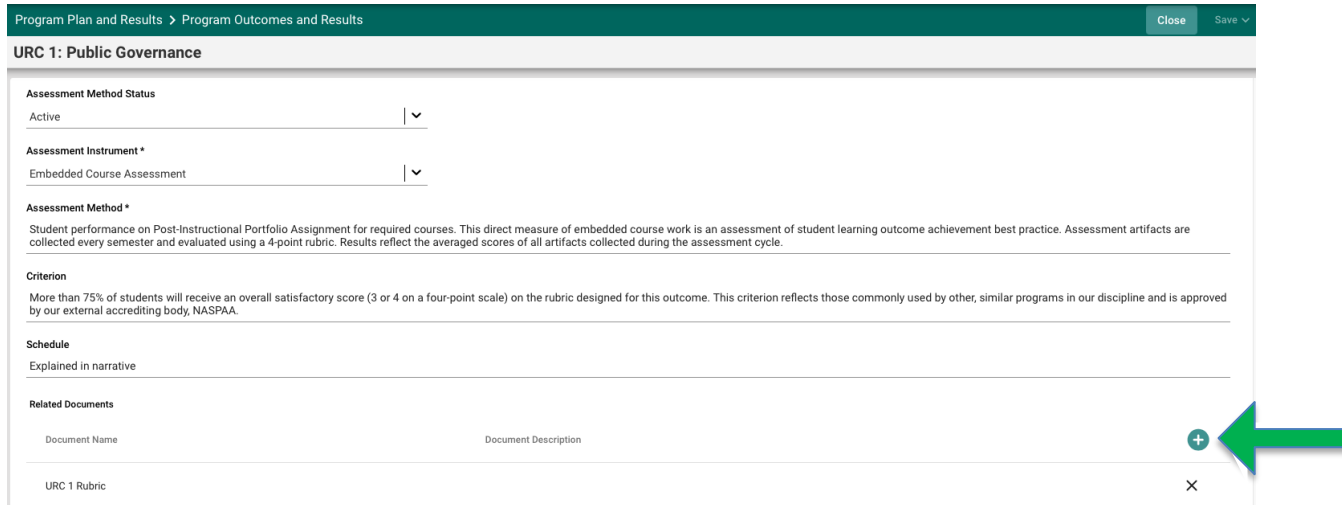

Relevant documents can be added to the Assessment Method card by selecting the green add icon (see arrow above). All new or edited information needs to be saved before closing or exiting the screen.

J

#### *Results*

The Results tab provides a unique card for all results *and related action plans* reported per outcome per academic year or assessment cycle.

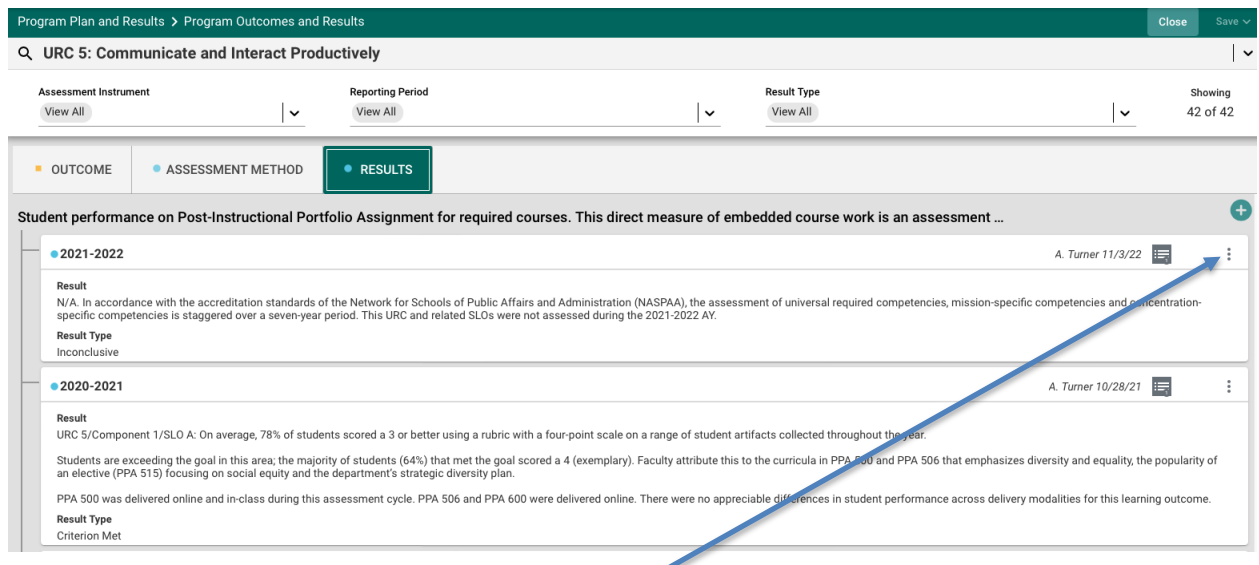

Results can be opened by selecting the three vertical dots in the card's top right corner. All fields can be opened and edited by selecting the appropriate text or dropdown menu.

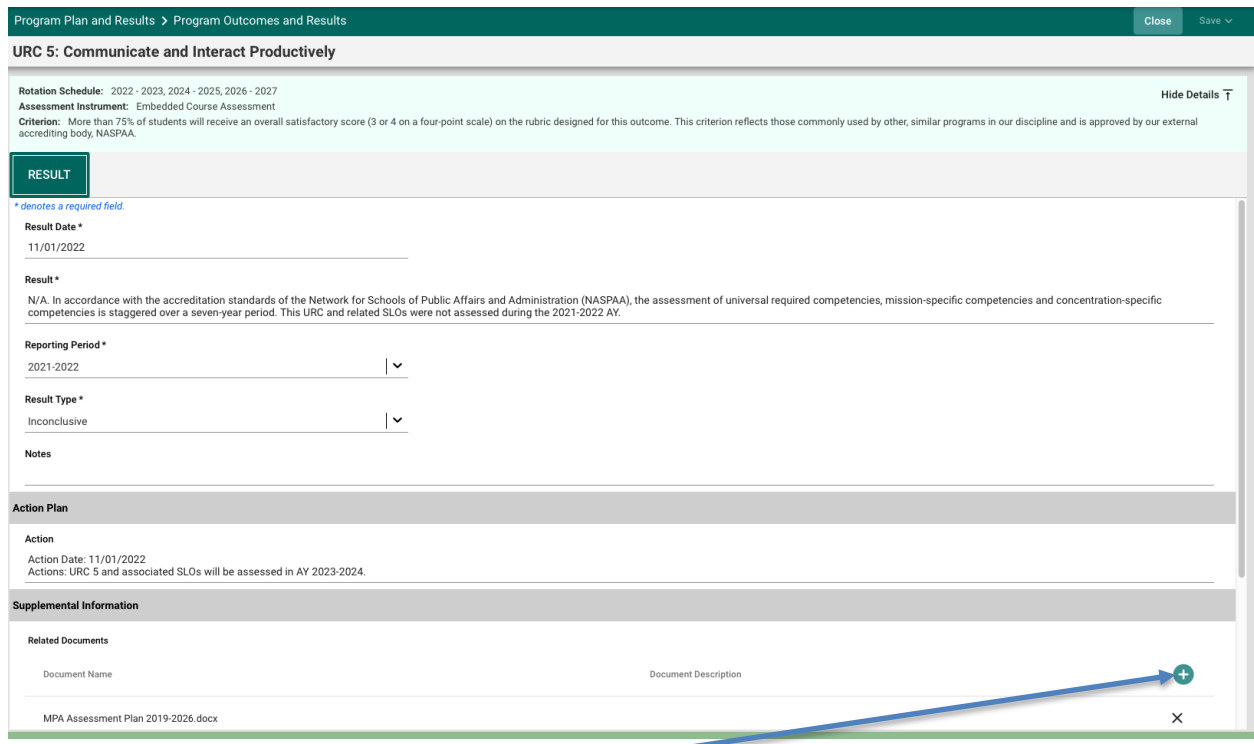

Relevant documents can be added to the Assessment Method card by selecting the green add icon. All new or edited information needs to be saved before closing or exiting the screen.

**2. Program Outcomes Mapping:** The Program Outcome Mapping component, when selected, displays the program's curriculum map. To access this component, select 1. Main Menu > 2. Program Plan and Results > 3. Program Outcomes Mapping.

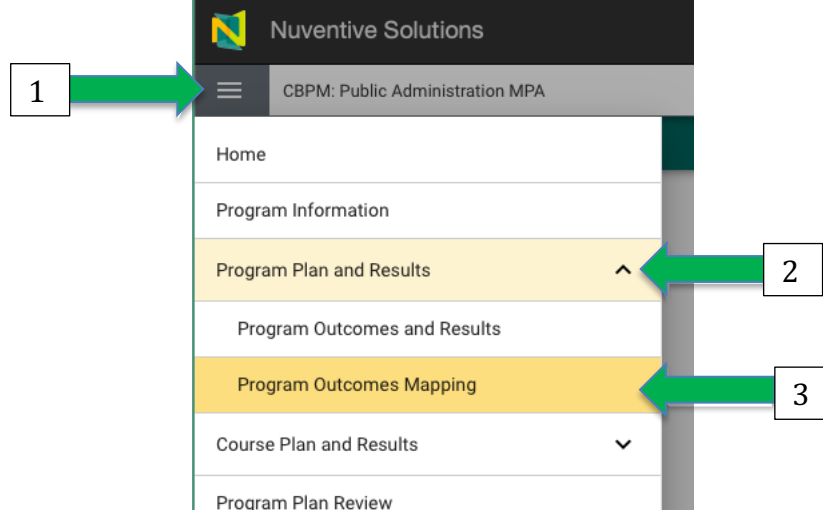

Curriculum Maps list relevant courses on the vertical axis and program SLOs on the horizontal axis (see picture below). To map an outcome to another outcome, goal, etc. simply click in the corresponding cell to turn it green. Be sure to click "Save" in the top right before exiting the screen. If any text is truncated, you will be able to click on the three dots where the text trails off and the full text will pop up.

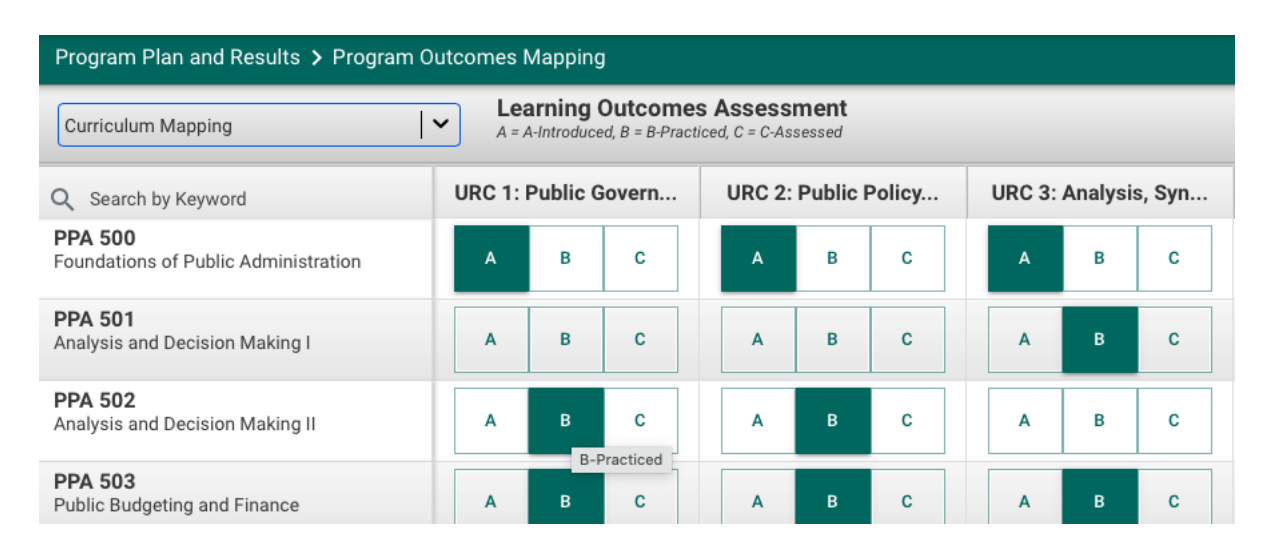

#### **Running Reports**

The updated version of Nuventive provides a report like the 4-column report of previous iterations in a revised format. To access and run available reports, select 1. Main Menu > 2. Reports > 3. Program Assessment Report.

\* The Course Assessment Report is available to users but is not used in the ASL review. The Curriculum Mapping Report provides a printable version of the program curriculum map.

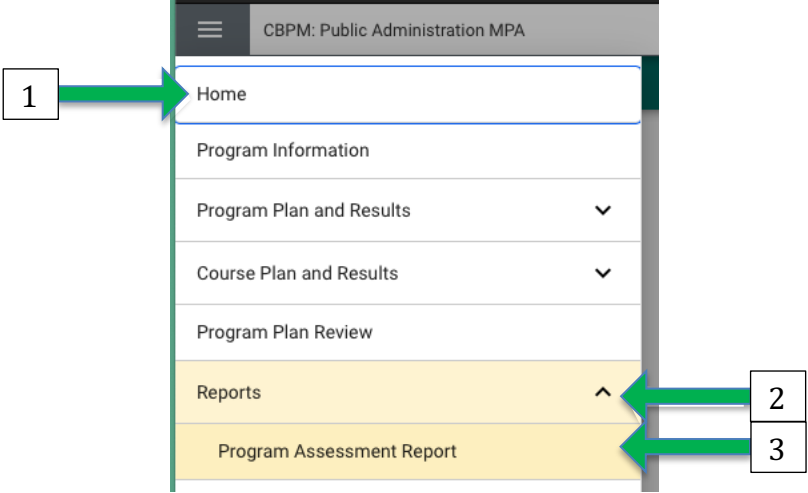

Selecting Program Assessment Report will create a Word document that includes all program outcomes and reported results for *all previous assessment cycles*. Program Assessment Reports can be printed and/or downloaded as Word or PDF documents.

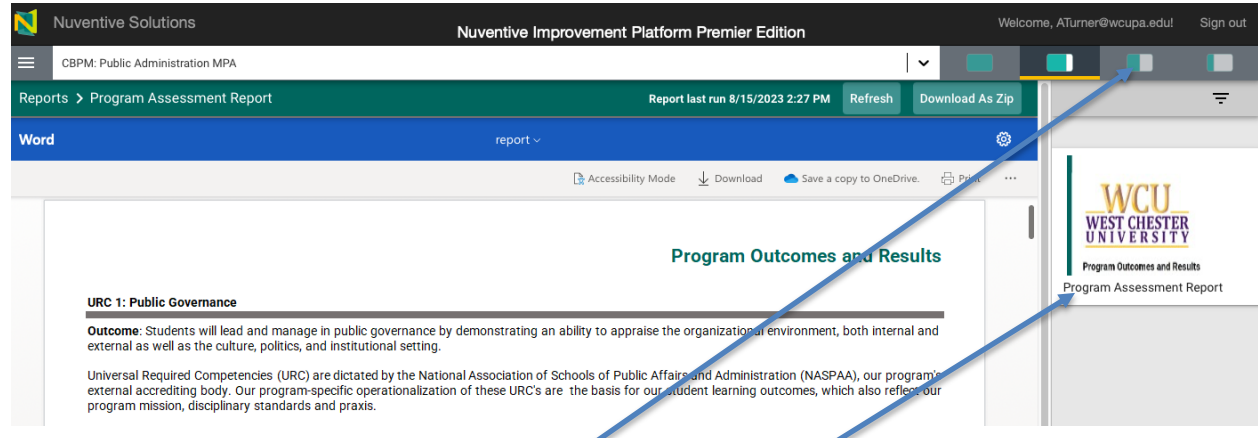

Customized reports (e.g., reports that show information related to a specific assessment cycle) can also be created.

- 1. Select the 3<sup>rd</sup> or 4<sup>th</sup> option for screen display in the top right to open the viewer for the customized report.
- 2. Click on the small report icon.

This opens the custom report settings on the right side of the screen (see below). Users can select a report based on outcome status, rotation schedule, reporting period, or result type.

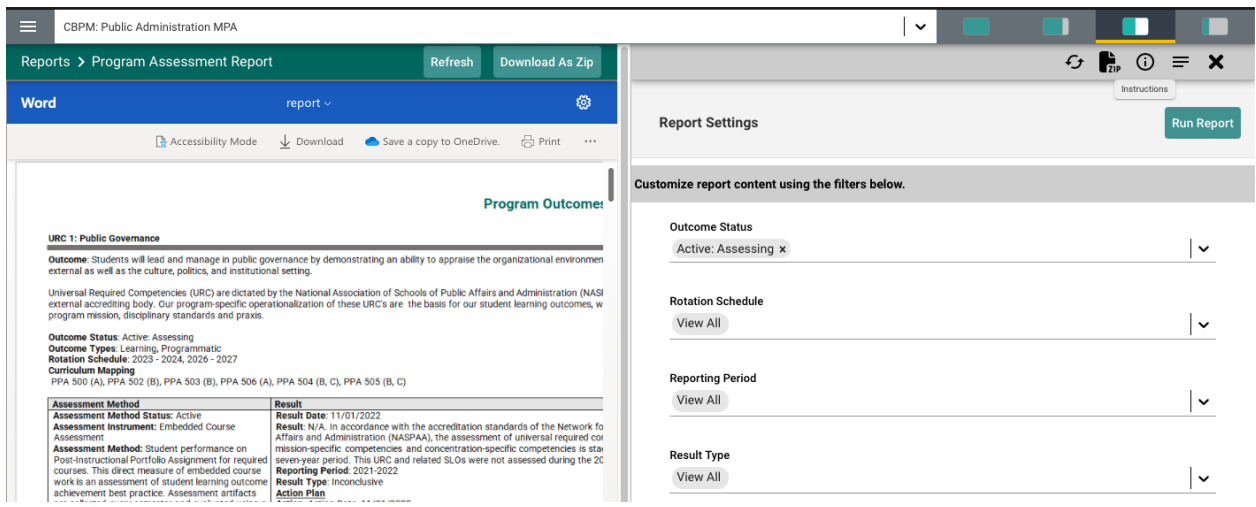

### **ADDING NEW RESULTS AND ACTION PLANS**

To add new results from the Main Menu > select Program Plan and Results > select Program Outcomes and Results > select and open the relevant SLO card > select the Results tab > select the green add icon.

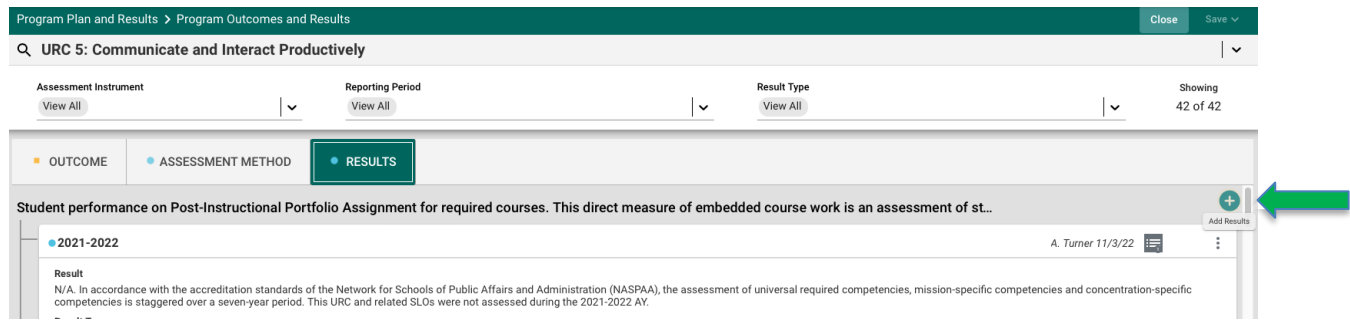

Complete all result fields (result date, result, reporting period, and result type). Provide action plan according to the WCU institutional rubric requirements. Relate any relevant documents.

### **Appendix A**

# **University Assessment Advisory Committee Assurance of Student Learning Initiative Rubric**

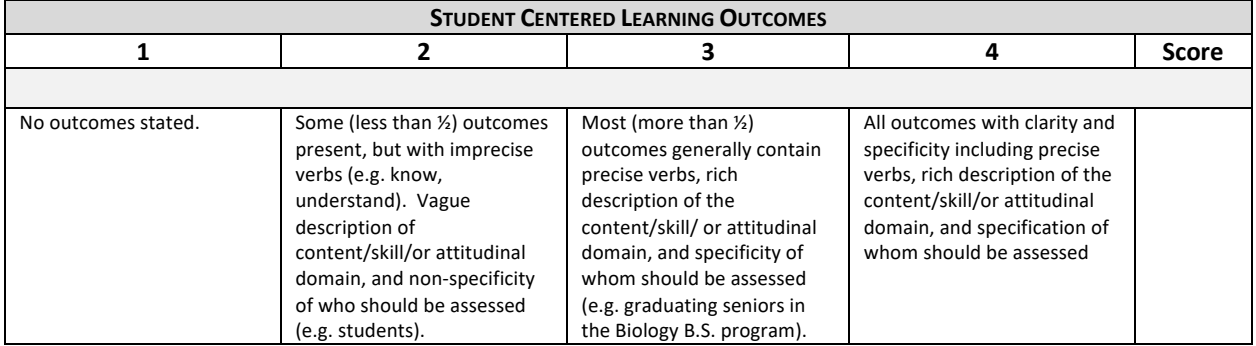

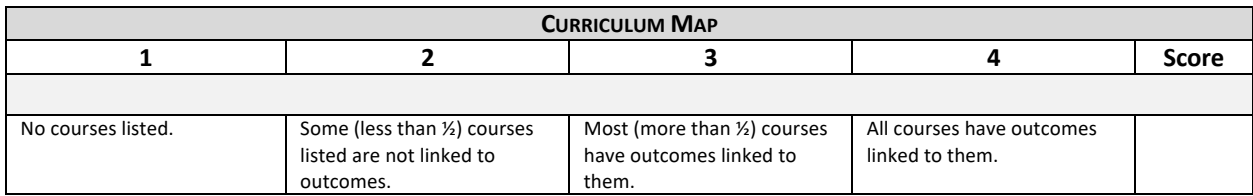

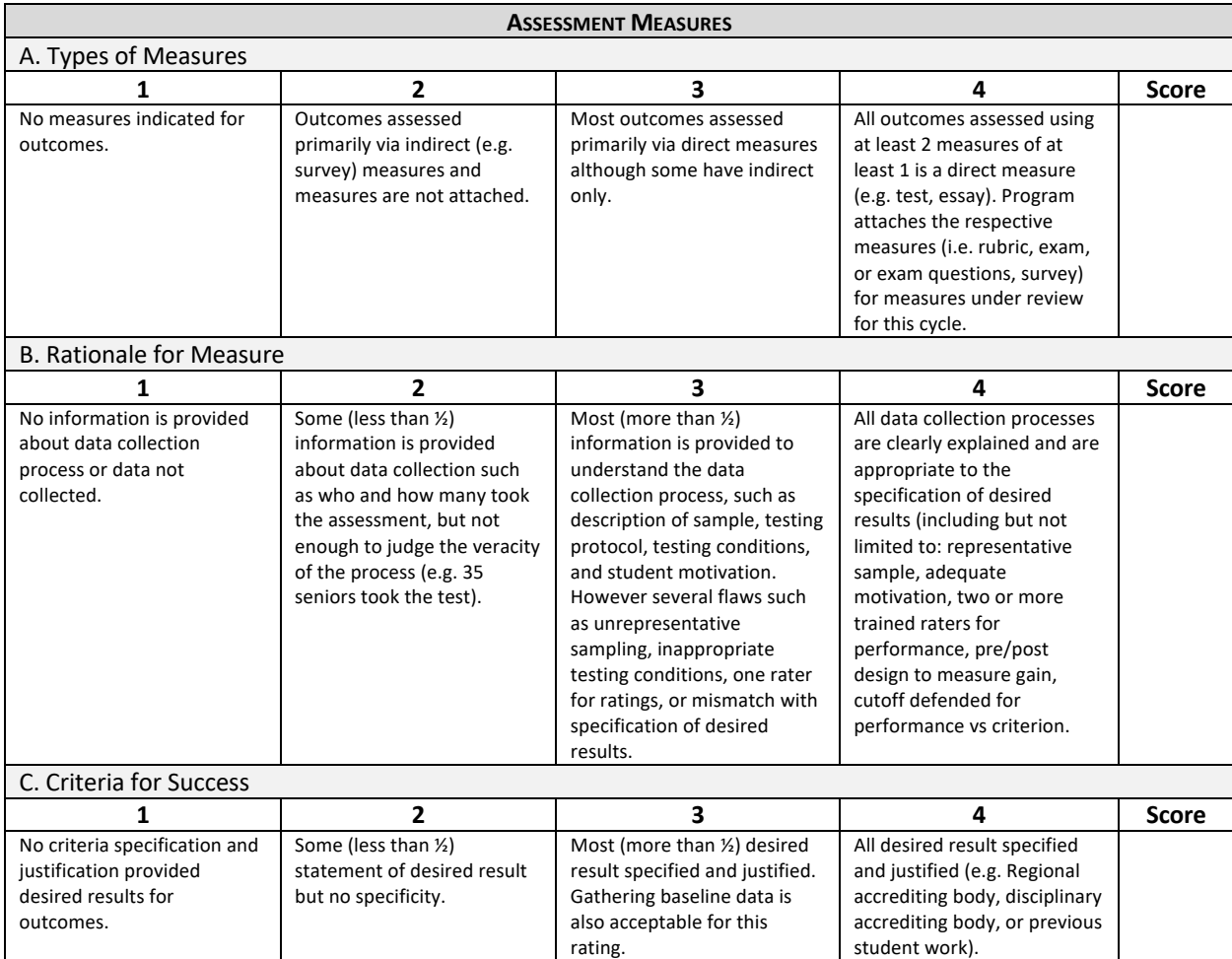

# **Appendix A**

# **University Assessment Advisory Committee Assurance of Student Learning Initiative Rubric**

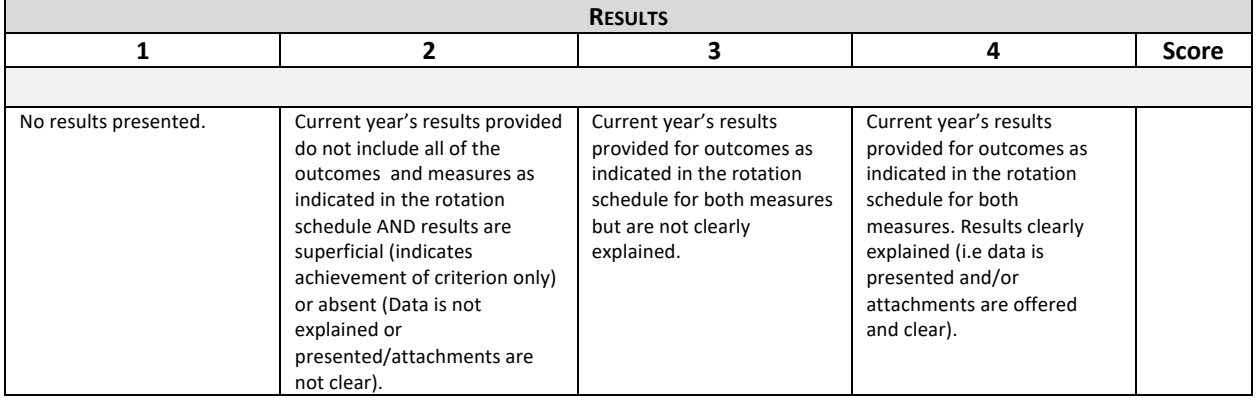

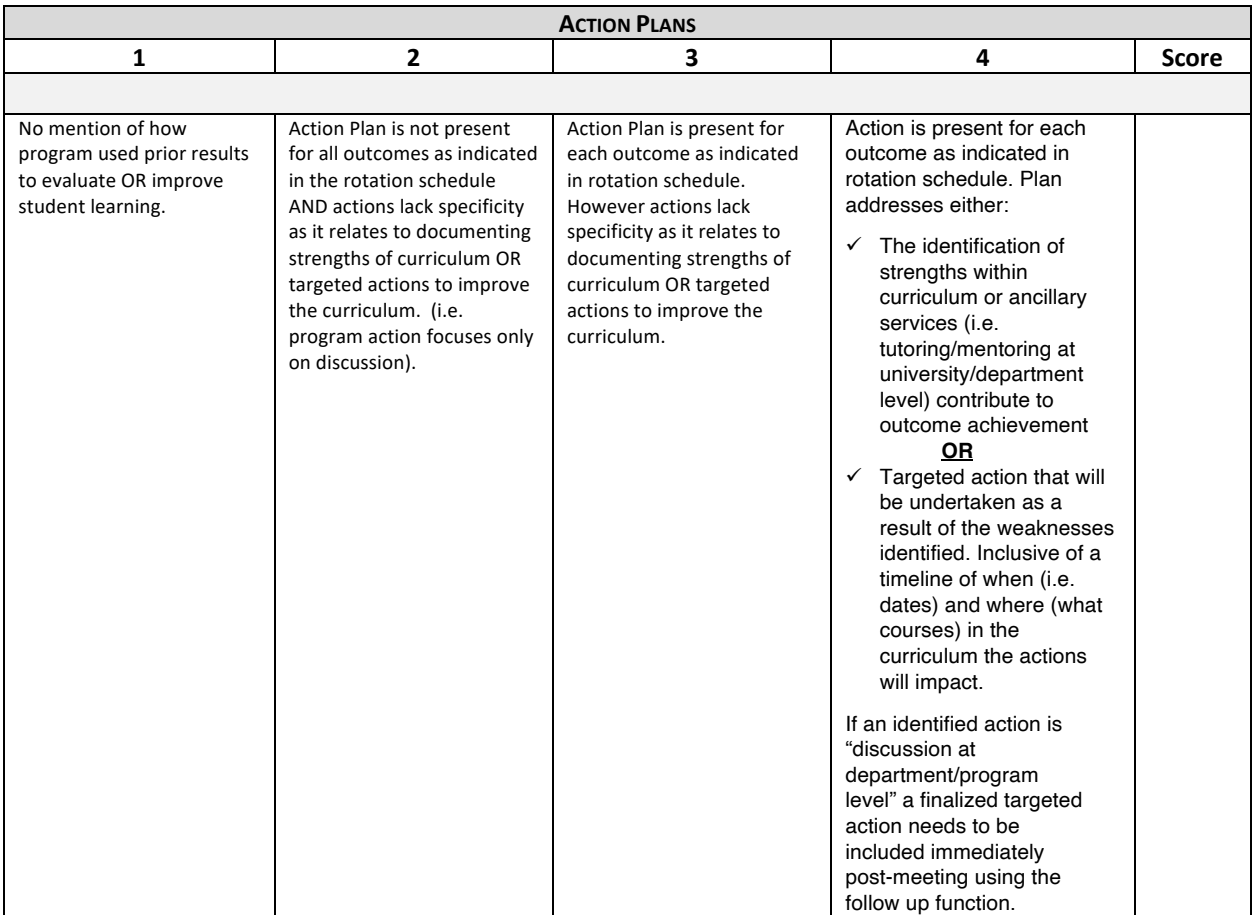